# Configurazione delle impostazioni IPv4 sui punti di accesso WAP121 e WAP321  $\overline{a}$

# **Obiettivo**

L'obiettivo di questo documento è configurare le impostazioni IPv4 sul dispositivo WAP. Questa configurazione consente di assegnare un indirizzo IP tramite il protocollo DHCP (Dynamic Host Configuration Protocol) o manualmente. Per impostazione predefinita, il client DHCP su WAP121/WAP321 trasmette automaticamente le richieste di informazioni di rete. In assenza di un server DHCP in rete, viene utilizzato l'indirizzo IP predefinito. Se si desidera utilizzare un indirizzo IP statico, è necessario disattivare il client DHCP e assegnare manualmente l'indirizzo IP e altre informazioni di rete.

## Dispositivi interessati

- WAP121
- WAP321

### Versione del software

● 1.0.3.4

## Impostazioni IPv4

Passaggio 1. Accedere all'utility Access Point Configuration e scegliere LAN > VLAN e indirizzo IPv4. Viene visualizzata la pagina VLAN e indirizzo IPv4. Scorrere l'area Impostazioni IPv4.

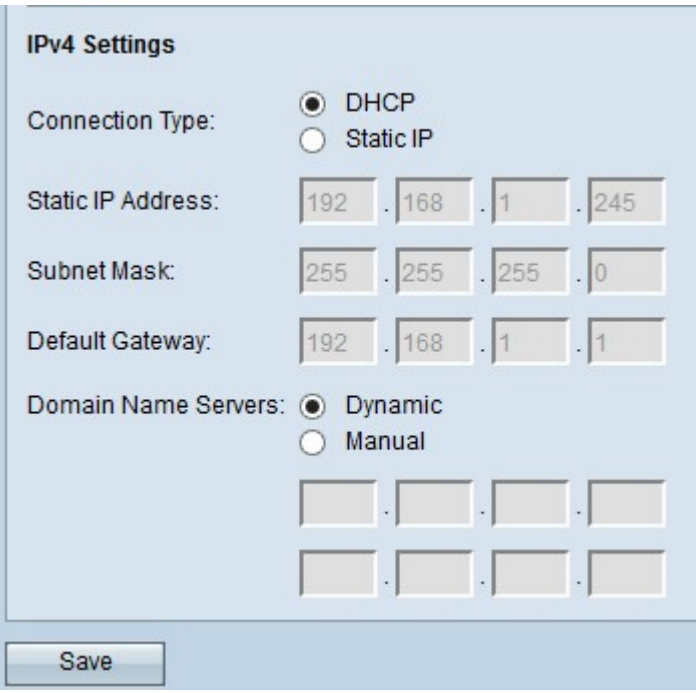

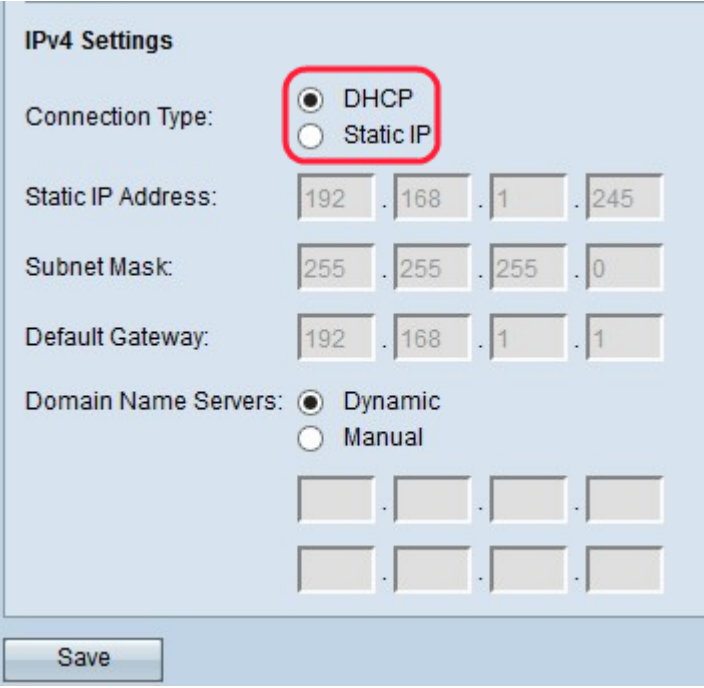

Passaggio 2. Fare clic sul pulsante di opzione desiderato per scegliere il tipo di connessione. Il tipo di connessione indica al dispositivo come ottenere l'indirizzo IP.

·DHCP: il server DHCP assegna l'indirizzo IP al dispositivo. Se si sceglie DHCP, selezionare [DHCP.](#page-1-0)

·IP statico: per assegnare manualmente l'indirizzo IPv4 al dispositivo. Se si sceglie IP statico, passare a [IP statico](#page-2-0).

### <span id="page-1-0"></span>**DHCP**

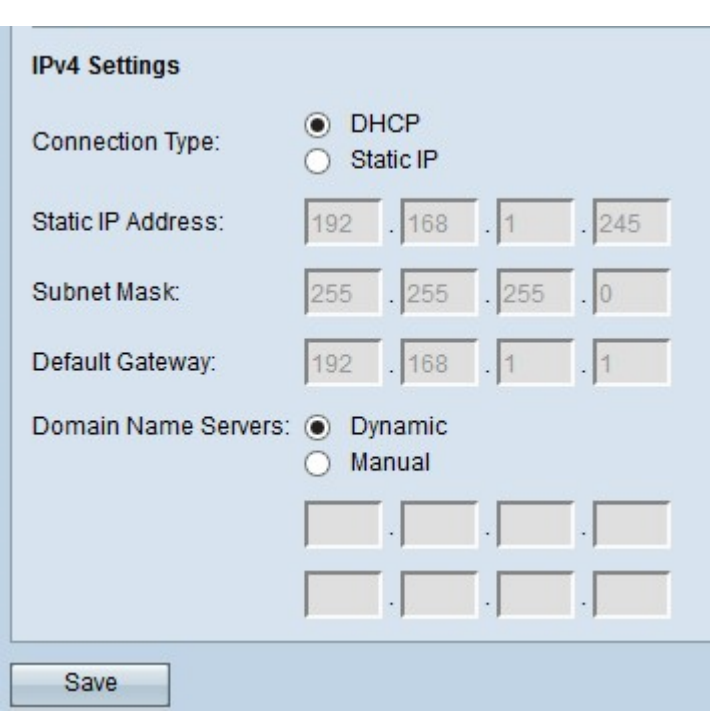

Passaggio 1. Fare clic sul pulsante di opzione desiderato nel campo Server dei nomi di dominio. Il DNS (Domain Name System) è un protocollo che consente ai dispositivi di raggiungere altri computer e reti private tramite Internet poiché converte i nomi di dominio nei rispettivi indirizzi IP. I valori possibili sono:

·Dinamico: richiede al server DHCP gli indirizzi dei server DNS primario e secondario.

·Manuale: immettere manualmente gli indirizzi IP dei server DNS nei campi Server dei nomi di dominio. È possibile immettere fino a due indirizzi IP di server DNS, ma il secondo è facoltativo.

<span id="page-2-0"></span>Passaggio 2. Fare clic su Save per salvare le impostazioni.

#### IP statico

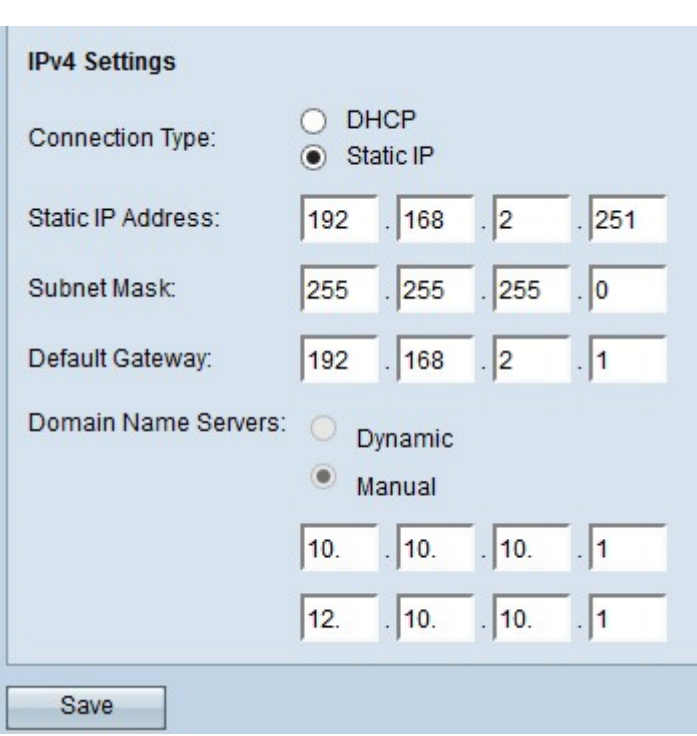

Passaggio 1. Immettere un indirizzo IP per il punto di accesso nel campo Indirizzo IP statico. L'indirizzo IP assegnato non dovrebbe essere stato assegnato ad altri dispositivi della stessa rete.

Passaggio 2. Inserire la subnet mask della rete nel campo Subnet mask. La maschera predefinita dipende dalla classe di indirizzo IP scelta o dal numero di subnet utilizzate per la rete

Passaggio 3. Immettere l'indirizzo IP del gateway predefinito nel campo Gateway predefinito. Un gateway predefinito è il nodo della rete di computer utilizzato dalla rete per eseguire il routing quando un indirizzo IP non corrisponde ad altre route. A questo punto, il gateway predefinito inoltra il traffico in modo appropriato. Il gateway predefinito è in genere un router.

Passaggio 4. Immettere l'indirizzo IP del server DNS (Domain Name System) nei campi Server dei nomi di dominio. Il DNS (Domain Name System) è un protocollo che consente ai dispositivi di raggiungere altri computer e reti private tramite Internet poiché converte i nomi di dominio nei rispettivi indirizzi IP. Questo indirizzo viene in genere fornito dal provider di servizi Internet (ISP). È inoltre possibile aggiungere un altro indirizzo IP del server DNS nell'altro campo fornito, ma è facoltativo.

Passaggio 5. Fare clic su Save per salvare le impostazioni.